# <銚子商工>ビジネスネットバンキング (法人インターネットバンキング) ワンタイムパスワードご利用の手引

## ハードウェアトークン

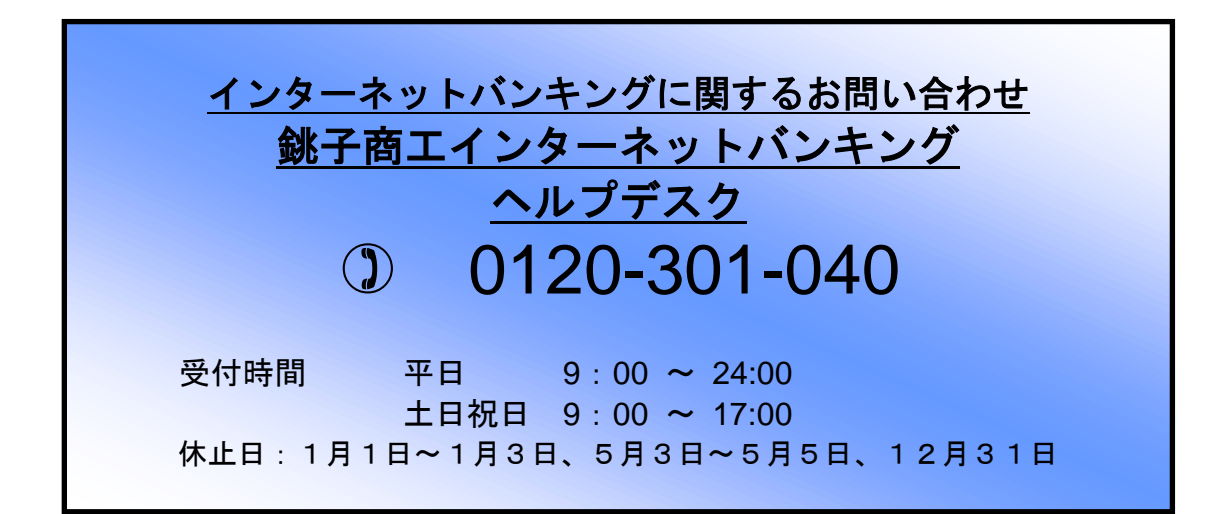

# [ 目次 ]

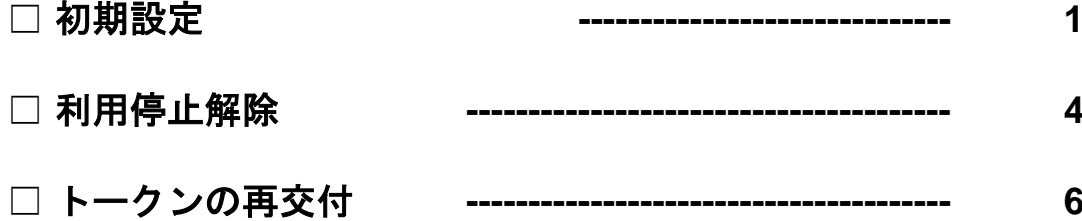

初期設定

## 当組合より「ハードウェアトークン」が到着次第

#### 手順**1** 銚子商工信用組合ホームページからログイン

銚子商工信用組合ホームページ ([http://www.](http://www/)choshi-shoko.co.jp/) の「ビジネスネットバンキング」ボタ ンをクリックし、「ログインはこちら」ボタンをクリックしてください。

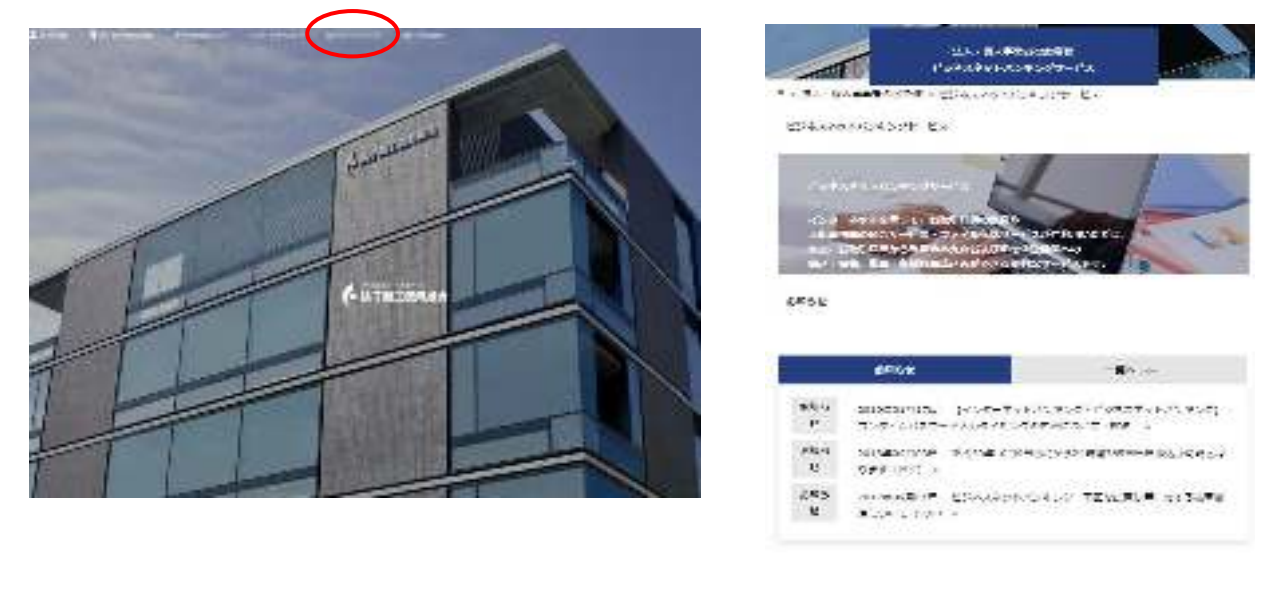

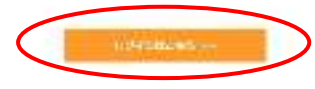

ビジネスネットバンキングのログイン画面が表示されます。通常どおり「ログイン**ID**」「ログインパスワ ード」を入力しログインを行ってください

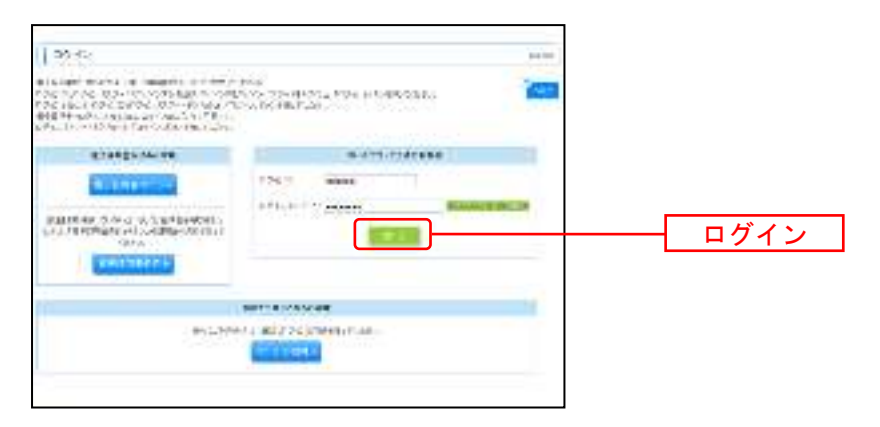

### 手順**2** ワンタイムパスワード利用開始登録(ハードウェアトークン)

初めてご利用の方は、ログイン後ワンタイムパスワードの設定画面が表示されます。

ワンタイムパスワード利用開始登録(ハードウェアトークン)画面が表示されますので、 「シリアル番号」にトークンの裏面に記載のシリアル番号、 「ワンタイムパスワード」にトークンの液晶に表示されているワンタイムパスワードを入力し、 「認証確認」ボタンをクリックしてください。

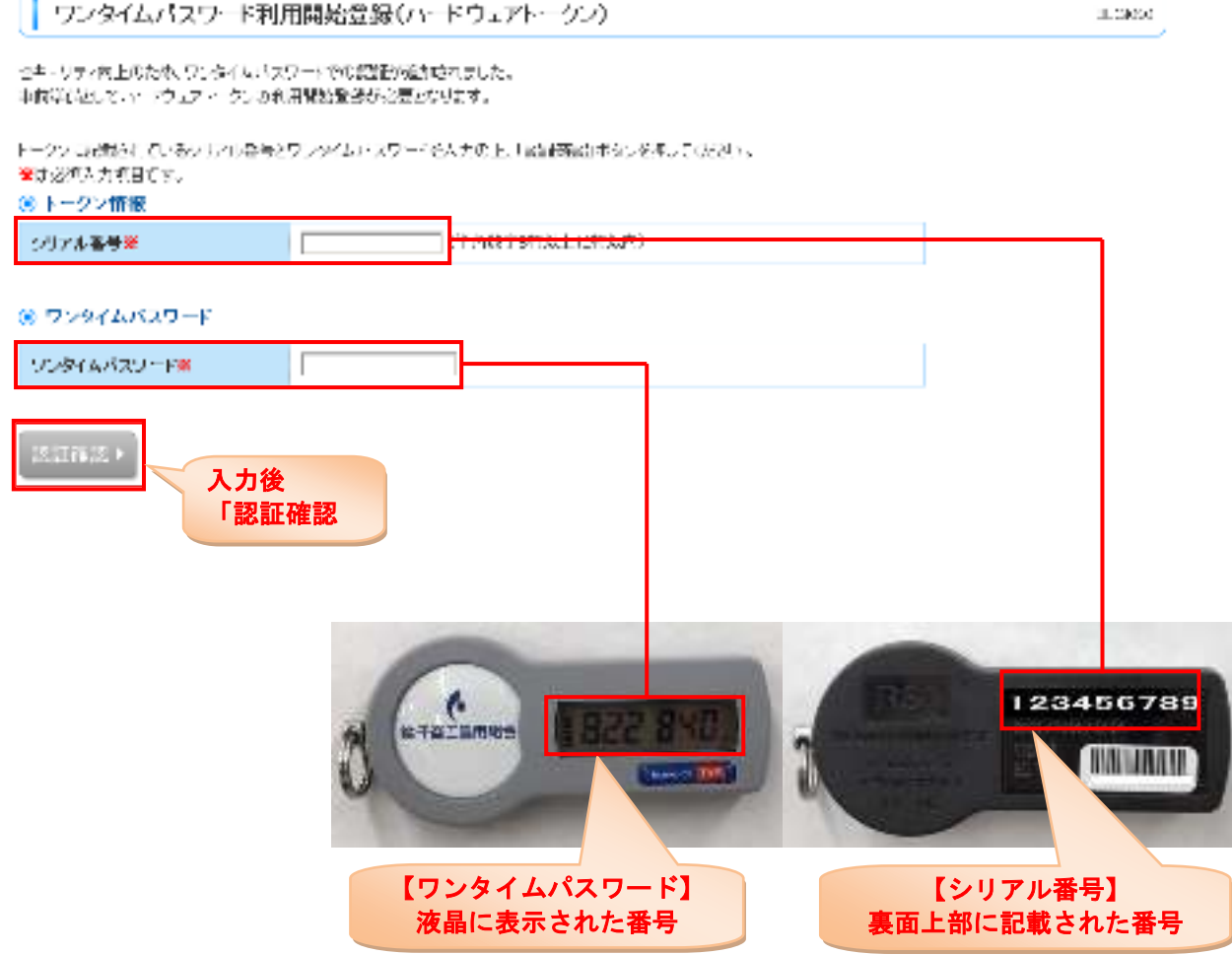

#### 手順**3** トップページ表示

初期設定完了

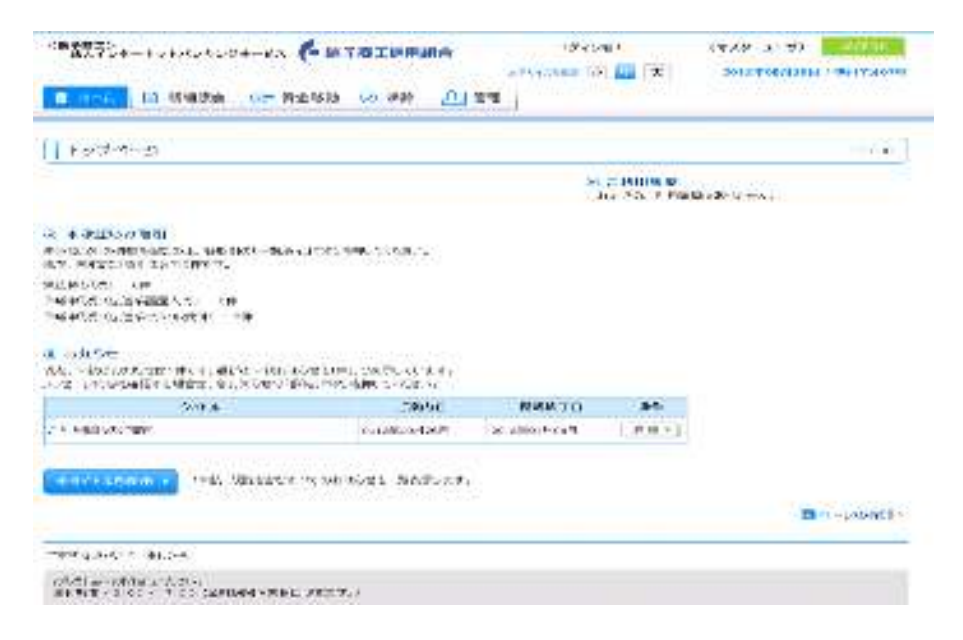

## 利用停止解除 ワンタイムパスワードの入力を複数回間違えてしまった場合、インターネットバンキングサービスが利用 停止となります。 利用停止解除方法 マスターユーザ ⇒ 「ビジネスネットバンキング認証方式申込書」の再提出が必要 一般ユーザー ⇒ マスターユーザが解除可能 (下記参照)

#### マスターユーザがログイン

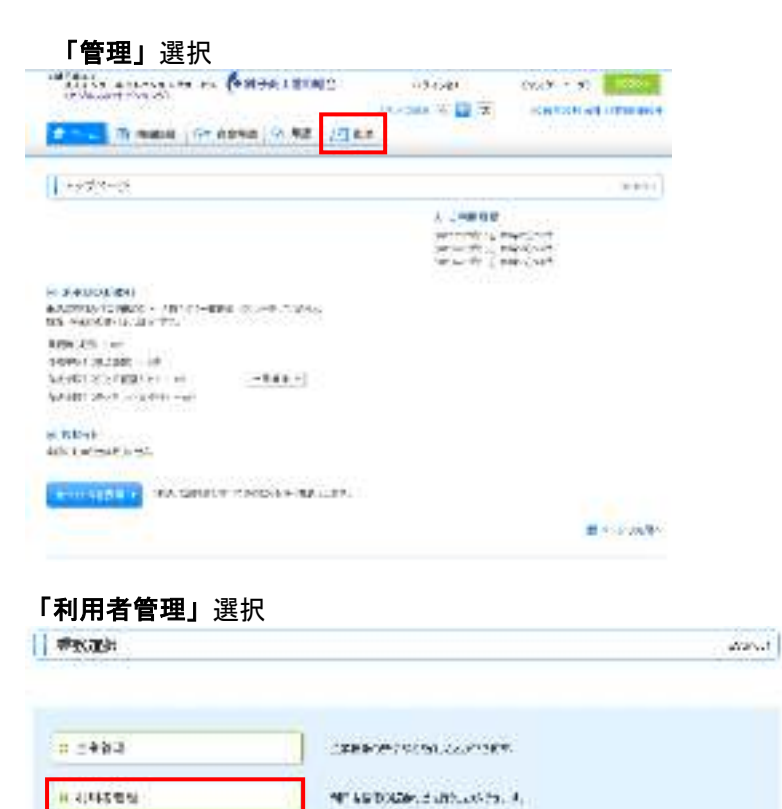

#### 「ワンタイムパスワードの利用停止解除」選択

日程が定置協会

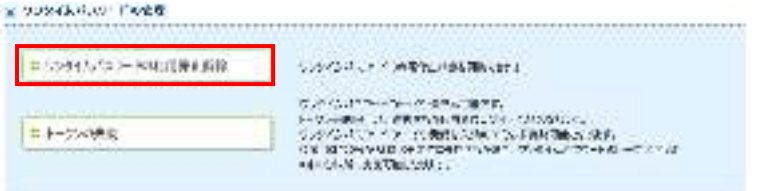

CONSIGN WHEN SCREENER DAMAGES FOR

### 利用停止解除を行うユーザを選択

#### ⇒ 確認用パスワード入力

⇒ 停止解除

利用者管理 》 ワンタイムパスワード利用停止解除一覧 BRSK025 ● ワンタイムパスワード利用停止解除の対象利用者を選択 » 変更完了 ワンタイムパスワードの利用停止状態を解除します。 o e 対象となる利用者を開択の上、「停止解除」ボタンを押してください。 無は必須入力項目です。 ◎ 利用者一覧 ▼ 森明 ▼ 日再表示 並び順: ログインD 源状 ログインID 利用者名 利用者区分 ワンタイムパスワード認証状態 司 データ花子 宮理者ユーザ 利用可能  $\Box$ hanakodt データー部  $\overline{\mathcal{L}}$ ichirodt  $-122 - 9$ 停止中 利用可能 E (irodt) データー部  $-422 - 17$ 停止中  $\overline{\mathscr{L}}$ stured: データ三郎 マスターユーザ

#### ◎ 認証項目

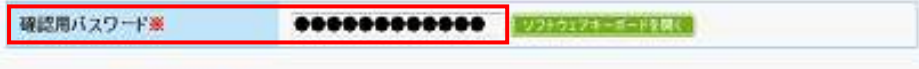

停止解除 > 4 戻 る

#### 利用可能となります。

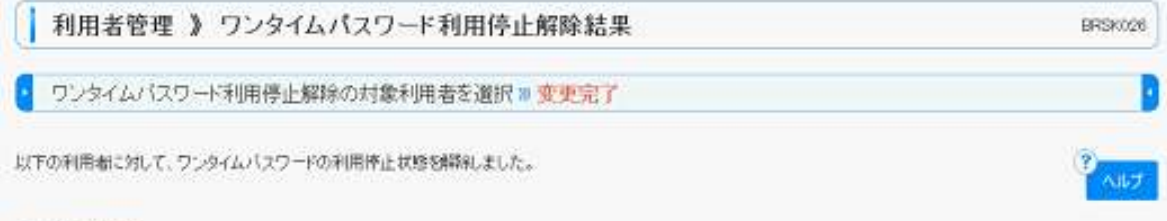

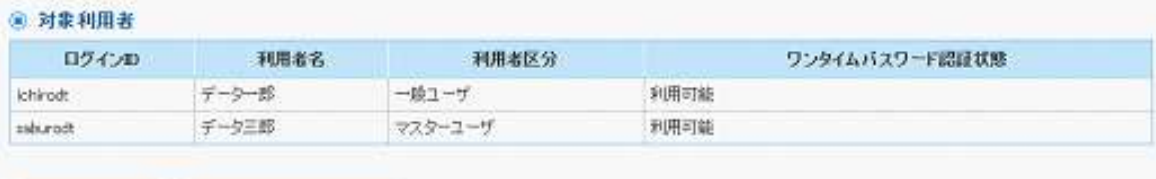

4 トップページへ ◆利用者管理メニューへ

### トークンの再交付

ハードウェアトークンを紛失した場合インターネットバンキングにログインできなくなりますので、 「ビジネスネットバンキングハードウェアトークン再発行申込書」の提出が必要となます。

新たなハードウェアトークンが到着次第「初期設定」を行ってください。

平成29年9月1日 平成31年2月18日 平成31年4月4日

-----